## Cisco Desk, Desk Mini 및 Desk Pro 시작하기 빠른 참조 설명서

 $\mu$  [  $\mu$  ]  $\mu$ **CISCO** 

전화 걸기

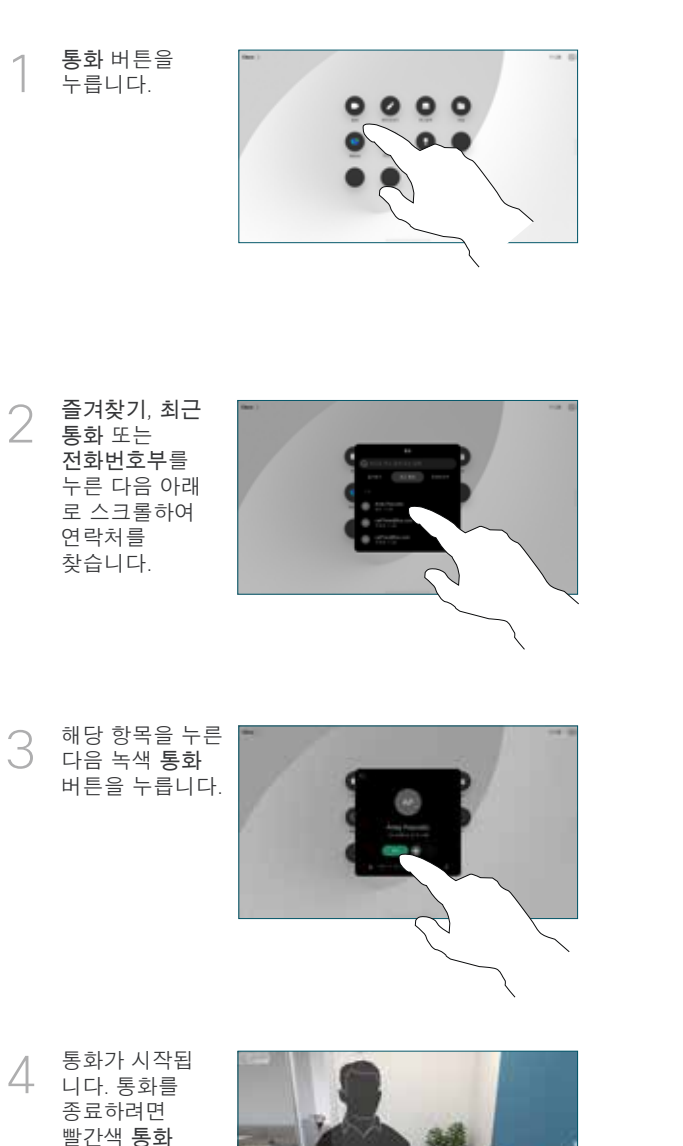

예약된 미팅 참가

예약된 미팅이 있으면 참가 단추가 화면에 표시 됩니다. 회의에 참가하려면 참가를 누릅니다.

장치가 지원하는 관리 시스템에 연결된 경우에는 미팅이 화면에 표시됩니다.

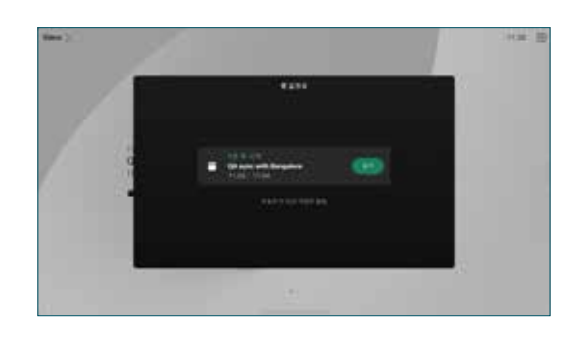

Webex Meetings 참가

화면에서 Webex 버튼을 눌러 Webex Meetings에 참가할 수 있습니다. 초대장의 미팅 번호를 입력하고 참가를 누릅니다.

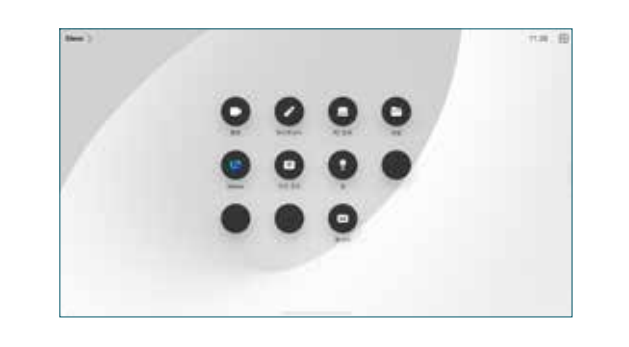

## 콘텐츠를 무선으로 공유

Cisco Proximity, Webex 앱 및 Webex Meetings를 통해 사용자의 컴퓨터에서 Desk 장치 또는 Desk Pro로 콘텐츠를 통화 중 및 통화 중이 아닌 때에 무선으로 공유할 수 있습니다. 이러한 앱은 초음파를 사용하여 장치에 연결합니다. 컴퓨터에서 사운드가 켜졌는지 확인합니다.

Proximity, Webex 및 Meetings 앱은 장치에 연결하는 옵션을 찾습니다. 그런 다음 장치에서 공유를 선택합니다.

통화에서 콘텐츠 공유

1

통화 중에 화면을 눌러 통화 제어를 연 다음 공유 버튼을 누릅니다.

공유할 소스를 선택합니다. 케이블로 연결된 경우 보기를 눌러 미리 보기를 하고 준비가 되면 공유를 누릅니다. 공유를 시작하려면 통화에서 공유를 누릅니다. 2

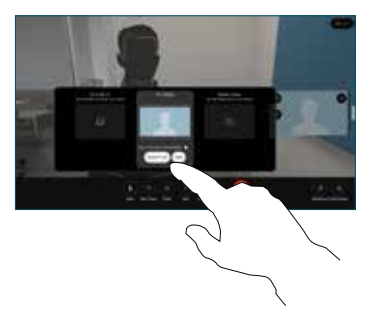

컨텐츠 공유를 중지하려면 공유 중지를 누릅니다. 3

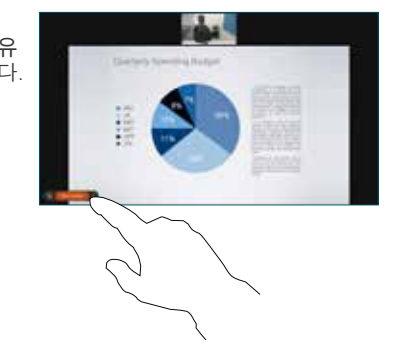

Miracast®를 활성화하면 클라이언트 없이 노트북에서 Cisco 장치로 콘텐츠를 무선으로 공유할 수 있습니다.

AirPlay가 활성화된 경우, iPhone, iPad, 또는 Mac을 무선으로 연결하여 화면을 손쉽게 공유하고 공동 작업을 하고 오디오 및 비디오 콘텐츠를 재생할 수 있습니다.

종료 버튼을 누릅니다.

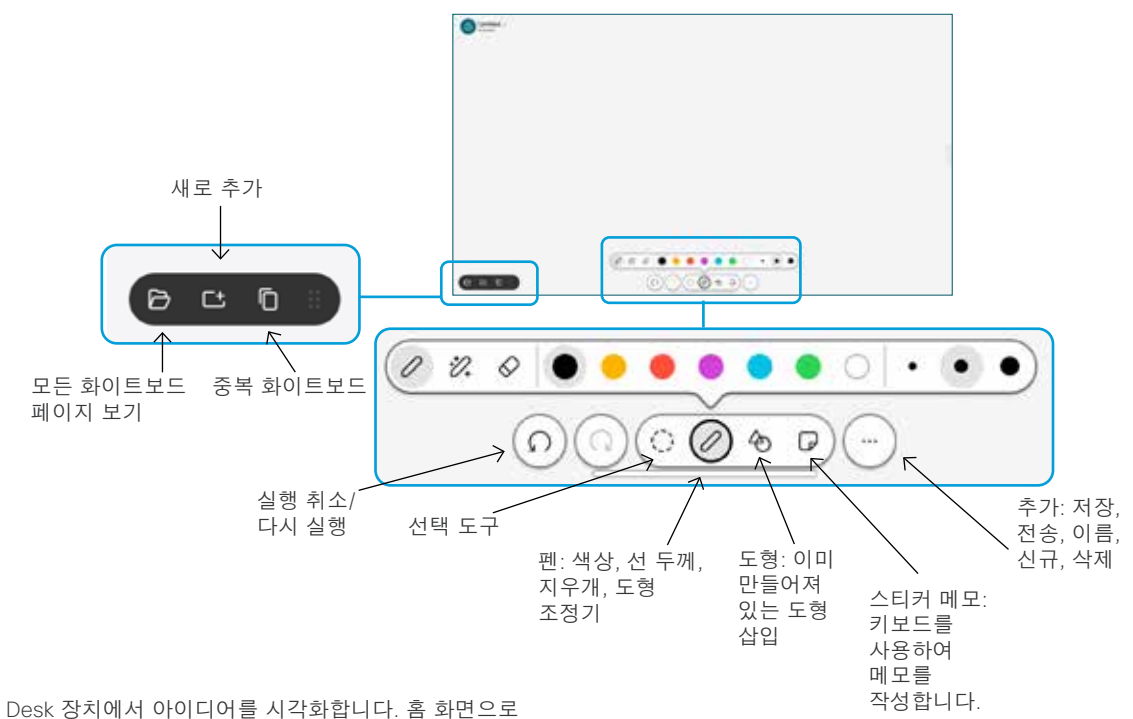

이동하고 화이트 보드를 누릅니다.

손가락이나 스타일러스를 사용하여 그립니다. 화이트보드 페이지의 크기는 원하는 만큼 커집니다. 핀치(Pinch)로 화이트보드를 확대/축소하고 두 손가락을 사용하여 이동할 수 있습니다.

지원 팀에서 이 옵션을 활성화한 경우 화이트보드 또는 스냅숏을 이메일을 통해 PDF로 전송할 수 있습니다. 통화에서 화이트보드를 공유하고 해당 항목에 주석을 추가할 수도 있습니다.

## 통화 착신 전환 및 방해 사절

좌측 상단 구석에 있는 이름을 누릅니다.

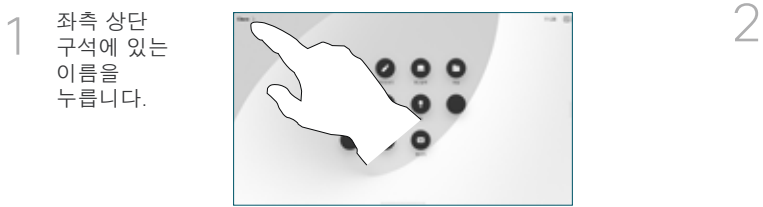

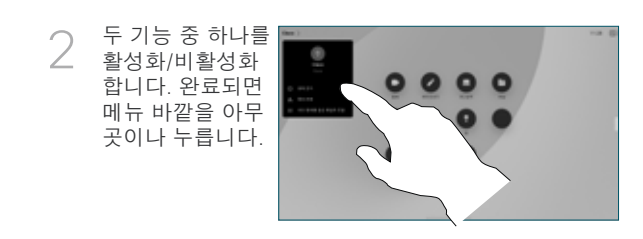

통화에 추가

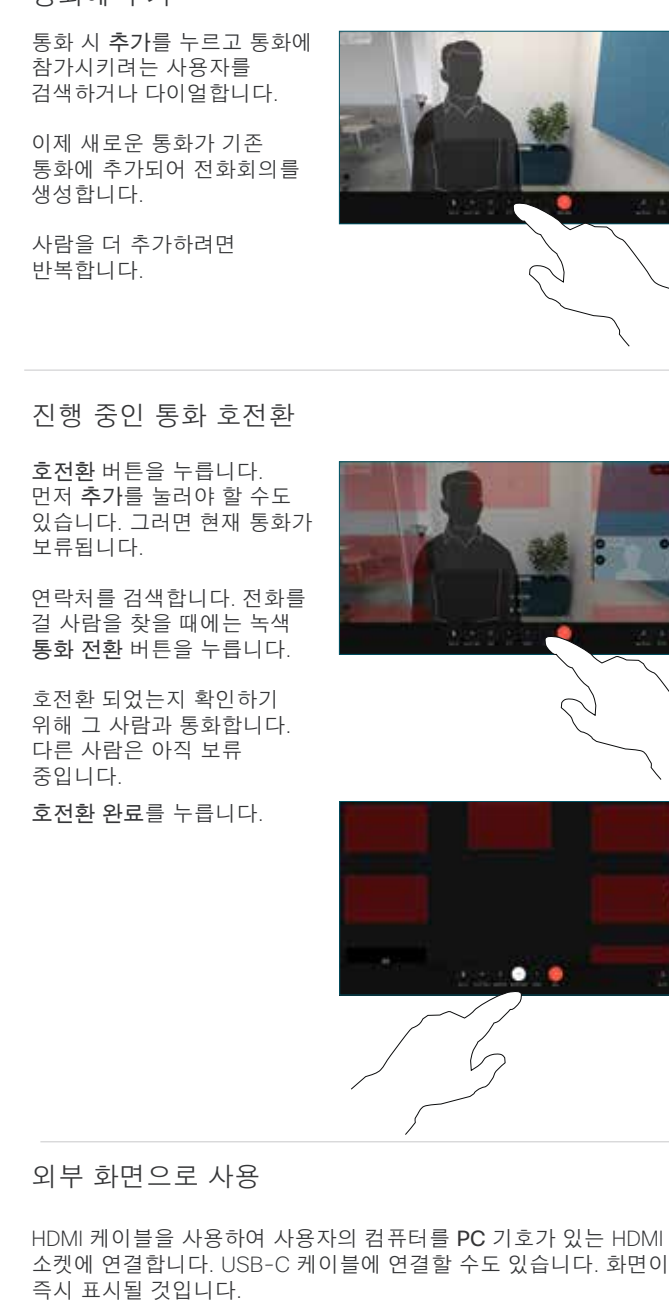

PC 입력을 누르고 소스를 선택한 다음 보기나 숨기기를 누를 수도 있습니다. 또는 무선 공유를 눌러 케이블을 사용하지 않는 소스를 선택합니다.

방해 금지를 활성화하지 않으면 걸려오는 전화가 평소대로 표시됩니다.